版权所有 © 华为数字能源技术有限公司2022。保留一切权利。

- 由于产品版本升级或其他原因,本文档内容会不定期进行更新。除非另有约定,本文档仅作为使用指 导,文档中的所有陈述、信息和建议不构成任何明示或暗示的担保。
- SDongleB-06(简称Dongle)智能通信棒是配合华为逆变器使用,通过4G实现逆变器与管理
- 系统之间的无线通信的智能通信扩展模块。<br>• 多台逆变器级联场景,Dongle(1个)组网和数据采集器(1台)组网只能选择一种,请勿同时使 用。

### 须知

# 通信

# **RS485**

从逆变器n 从逆变器1 主逆变器 App **RS485** 管理系统 46  $\sum$ Ā 虚框为可选配置 €  $\bullet$ (Internet) $\bullet$ B Dongle 基站 IL04P00007

### □说明

# SDongleB-06 智能通信棒 快速指南 (4G)

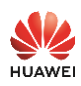

- 设置参数前,请确认逆变器的交流和直流侧已上电。 若Dongle使用的为内置SIM卡,则无需通过App设置SIM卡相关参数。
- 3. 安装华为智能光伏 App,进行 "建站向导"操作,若已操作过,请忽略,若未操作过,可扫<br> 描下方二维码获取App的快速指南,了解具体操作方法。

### □说明

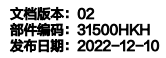

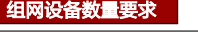

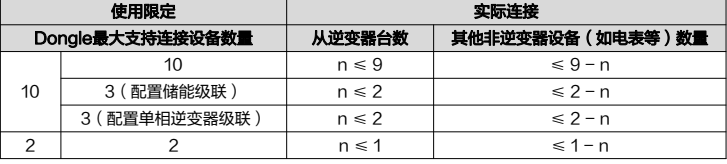

### □说明

- 如果用户选购内置SIM卡的Dongle,则无需执行安装SIM卡的相关操作。内置的SIM卡仅可<br>在本Dongle上使用。内置SIM卡为移动卡。安装前,请确认当地移动信号是否可有效覆盖,<br>若不,请自备其他运营商的SIM卡。<br>• 如果用户选购没有配置SIM卡的Dongle,则需自备标准SIM卡(尺寸:25mm×15mm,容<br>• 量≥64KB )。连接华为托管云时,请参考表格中的流量要求准备SIM卡。
- -
	- 在安装SIM卡前,请先将Dongle从逆变器上取下。
- 组网中,安装Dongle的为主逆变器,其余的为从逆变器。从逆变器通过级联可
- 与Dongle进行通信。 本文以接入华为管理系统为例进行介绍,接入第三方管理系统场景请参见用户 手册。
- Dongle性能参数和支持逆变器型号详细信息请参见用户手册。 用户手册

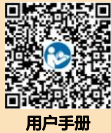

2. 安装Dongle。

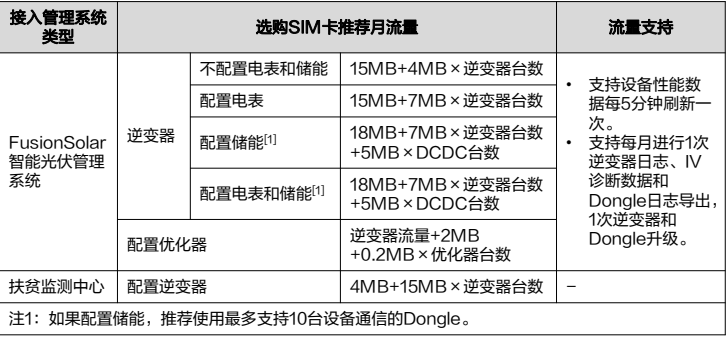

### 口说明

- 
- 参数设置过程中,关于SIM卡相关参数可从<br>SIM卡运营商处获取。App更多详细操作介绍<br>请扫描二维码获取相关资料。<br>• 如果需要为同一公司创建多个安装商账号,需<br>• 要先登录App,然后通过"新增用户"创建安
- 装商账号。

1. 安装SIM卡。

### □说明

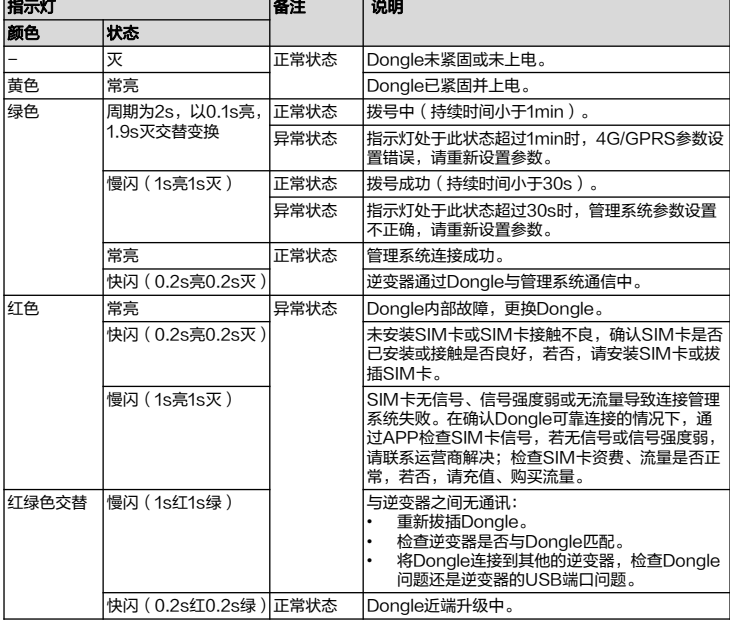

- 不同的Dongle可级联的设备数量不同。Dongle具体最大支持连接设备数量的信息可从其外包 装标签描述中查看。 • 若设备通过主逆变器的RS485-2、RS485\_2或485B2、485A2端口接入,不计入级联设备
- 台数。

# 安装与调

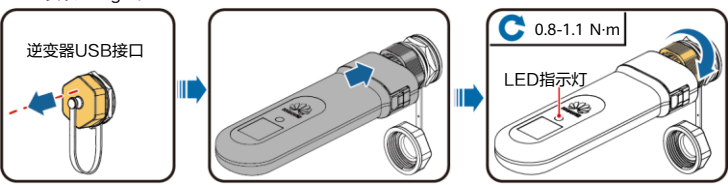

### □说明

如果逆变器同时接入扶贫监测中心和FusionSolar智能光伏管理系统,选购SIM卡推荐月流量为: 14MB+19MB×逆变器台数。

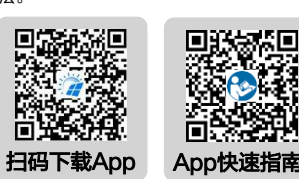

IL04H00043

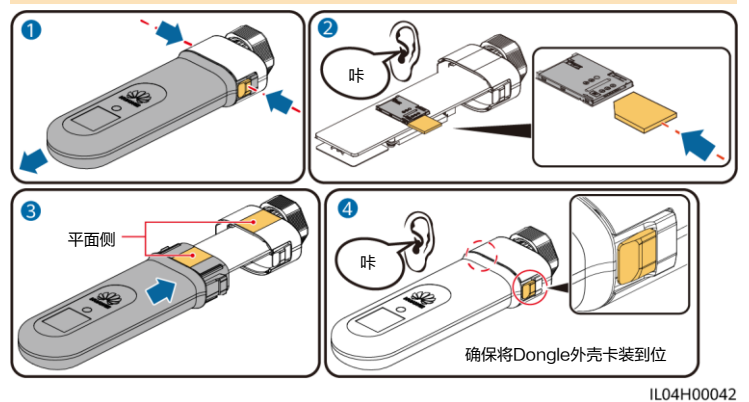

4. 通过智能通信棒WLAN对逆变器近端调测,如果智能通信棒WLAN关闭,登录华为智能光伏 App,在"首页"点击电站名称,进入电站界面。选择"设备管理 > SDongleB-06",点击 "运维授权 > WLAN唤醒 > 确定",开启智能通信棒WLAN。

## □说明

如果逆变器有自带WLAN,智能通信棒WLAN默认关闭;如果逆变器无WLAN,智能通信棒<br>WLAN默认开启。

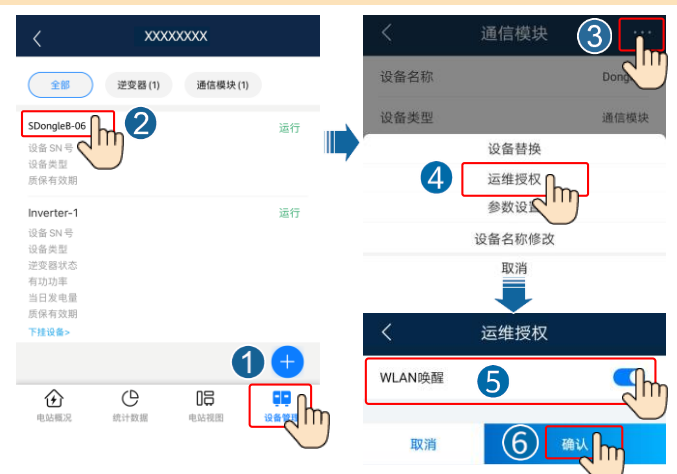

## 4 资料获取

### □说明

本文档最新版本可通过扫描以下二维码获取。

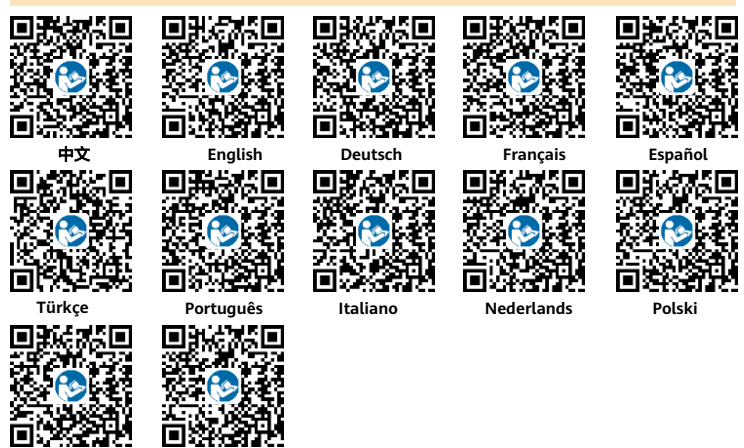